## **Mark a Grade as Exempt**

Last Modified on 11/30/2020 7:11 am CST

An instructor may mark a student's grade as "exempt" rather than giving the student a grade if desired. An exempt grade can be entered for Numeric, Selectbox, Pass/Fail, Calculated, Formula, and Text items. Exempt grades are not counted in the student's final grade.

**NOTE:** You can not enter a grade of exempt for the Final Calculated Grade or the Final Adjusted grade.

## **To Mark a Grade As Exempt**

- 1. Click on **Grades** on the navbar and choose the**Enter Grades** screen.
- 2. Click on the arrow next to the grade item for which you want to mark an "Exempt" and choose**Enter Grades**.

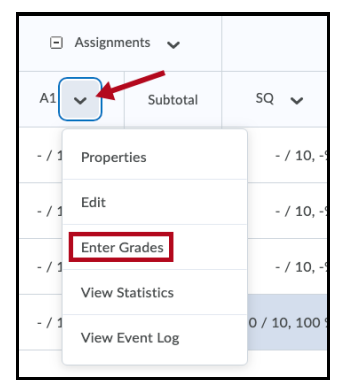

3. Click the checkbox next to the name of each person you would like to assign an "Exempt" and click the **Exempt** icon at the top of the table. The grade will be indicated by a -/- symbol and the scheme will say "Exempt."

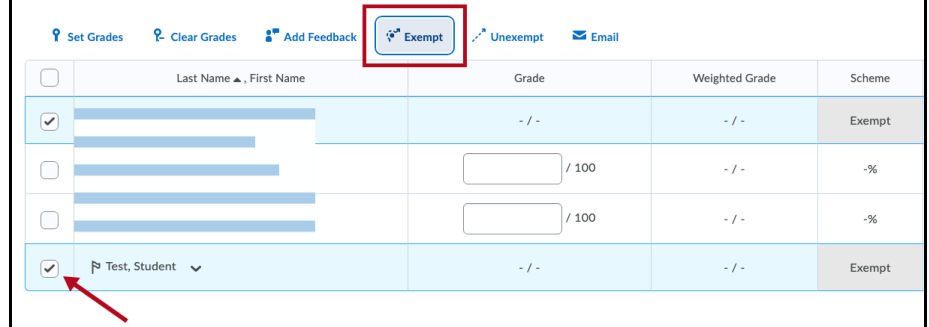

4. Click the **Save and Close** button.

The exempt grades will show up on your Enter Grades screen:

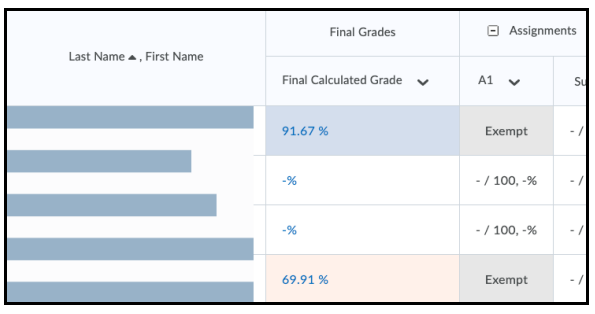

and will show up on your student's Grades screen:

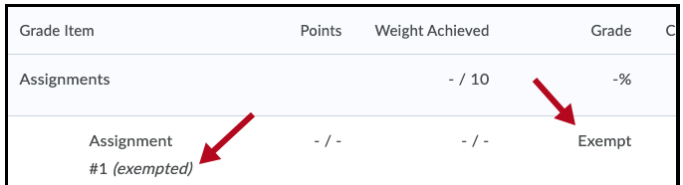

## **To Remove an Exemption for a Student**

- 1. Click on **Grades** on the navbar and choose the**Enter Grades** screen.
- 2. Click on the arrow next to the grade item for which you want to mark an "Exempt" and choose**Enter Grades**.

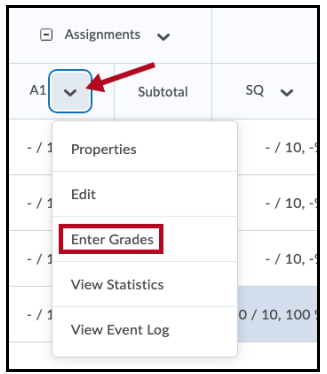

3. Click the checkbox next to the name of each person you would like to remove the "Exempt" grade for and click the **Unexempt** icon at the top of the table. The "Exempt" designation will disappear from the grade column.

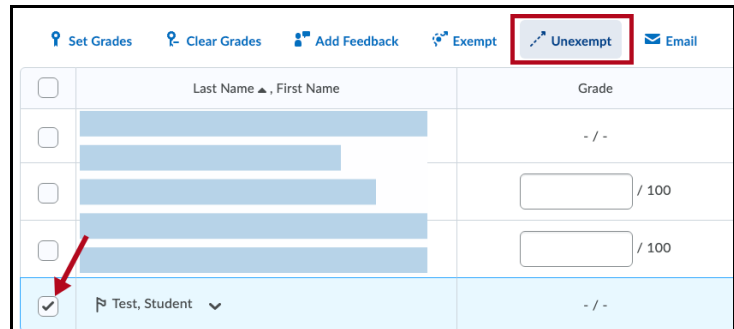

4. Click the **Save and Close** button.